# <span id="page-0-0"></span>Id Or[acl](#page-1-0)e Dialog Boxes

# **Topics in this section**

- [Column](#page-1-0) Values dialog box  $\bullet$
- Display Property [Condition](#page-2-0) dialog box  $\bullet$
- Export [Autodesk](#page-3-0) Map Objects to Oracle Schema dialog box  $\bullet$
- Feature [Definition](#page-5-0) Conflict dialog box  $\bullet$
- Import Oracle [Records](#page-6-0) Into Map dialog box  $\bullet$
- Load Import [Settings](#page-9-0) dialog box  $\bullet$
- Location [Condition](#page-10-0) dialog box  $\bullet$
- New Feature [Definition](#page-11-0) File dialog box  $\bullet$
- Oracle Spatial [Indexing](#page-12-0) dialog box  $\bullet$
- Save Import [Settings](#page-14-0) dialog box  $\bullet$
- SQL [Condition](#page-15-0) dialog box  $\bullet$
- Update Erased Objects in Oracle Spatial [Schema](#page-16-0) dialog box  $\bullet$
- Update [Selected](#page-17-0) Objects in Oracle Spatial Schema dialog box  $\bullet$

<span id="page-1-0"></span>Select the display property value to use for your query. For example, select the name of a layer or an entity type. Click OK.

# <span id="page-2-0"></span>Di[spl](#page-1-0)[ay](#page-0-0) [P](#page-3-0)roperty Condition dialog box

Use the Display Property Condition dialog box to select a set of objects in the drawing for import.

# **Property Definition**

Select the Property Type, the Operator, and the Value. Click… to see a list of available values, for example, the list of layers.

<span id="page-3-0"></span>**Warning** This command will not be supported in future releases. This is the old command for exporting drawing objects to an Oracle database.

Use the Export Map Objects to Oracle dialog box to export all objects in the drawing, select a set of objects, or filter objects based on layers. You can also choose to export block attributes, object data, and links to external databases.

## **Oracle Service and Schema**

**Connect**

Connect to the Oracle service.

## **Object Selection Parameters**

## **Select Automatically**

Select all the objects in the drawing for export.

## **Select Manually**

Select a set of objects for export. Click Select and make your selection using any of the standard Map object-selection methods.

## **Filter Selected Objects**

Click Layers and select the layers to export. Click OK.

## **Attributes to Export**

Select the types of data to export: block attributes, object data, and links to external databases. Clear the check boxes for any type of data that you do not want to export.

## **Erase Exported Objects**

# **[Er](#page-0-0)[ase](#page-5-0) Objects Exported From Drawing**

Select this option to delete all objects that are successfully exported to the Oracle database.

<span id="page-5-0"></span>If you are importing drawing objects that were exported to the schema, conflicts may arise with existing definition tables, such as layer names, blocks, or object data tables. For example, a conflict will occur if you have deleted a field from an object data definition in the drawing since the last import. The import stops and a list of the conflicts is displayed. You should resolve the conflicts by deciding whether the definition in the drawing or the schema is correct:

- If the definition in the drawing is correct, click Continue.  $\bullet$
- If the definition in the schema is correct, click Cancel, make the  $\bullet$ necessary changes to the definitions in the drawing, and then import again.

# <span id="page-6-0"></span>nport Oracle Records Into Map dialog box

**Warning** This command will not be supported in future releases. This is the old command for importing records from an Oracle database.

Use the Import Oracle Records Into Map dialog box to import objects from Oracle using a query based on Location or Display Properties, or by defining an SQL condition.

### **Oracle Service and Schema**

**Connect**

Connect to the Oracle service.

# **Condition Definitions**

#### **Condition Definitions List**

Shows the condition that you have built using the selection options below.

#### **Edit**

Opens the appropriate edit condition dialog box for the selected condition.

#### **Delete**

Deletes the selected condition.

#### **Clear All**

Clears the Condition Definitions area.

# **Define Condition**

## **[An](#page-0-0)[d](#page-9-0)**

Specifies that both conditions must be met for the object to be imported.

## **Or**

Specifies that either condition can be met for the object to be imported.

## **Location**

Select a set of records to import based on the location of objects. In the Location Condition dialog box, select the Boundary Type and the Selection Type. Click Define and then draw the boundary in the drawing.

## **Display Properties**

Select records based on properties such as layer or block name. In the Display Property Condition dialog box, select the Property Type, the Operator, and the Value. Click… to see a list of available values, for example, the list of layers.

## **SQL**

Write or paste a SQL query. In the SQL Condition dialog box, enter the condition statement. Click OK.

## **Zoom Metadata Extents**

Zoom to the extents of all the drawings stored in the schema.

## **View SQL Statement**

Translate the defined conditions to an SQL statement. The statement appears in a separate list box.

## **Import Settings**

## **Save**

Save this import condition in the drawing for future use. In the Save Import Settings dialog box, enter a name and a description for the saved query.

## **Load**

View a list of any import settings already saved in the drawing.

<span id="page-9-0"></span>Use the Load Import Settings dialog box to select import settings from a list of settings already saved in the drawing.

## **Import Settings List**

Select the name of the import settings to use. The description of the import settings appears. Click Load to bring the saved settings into the Condition Definitions area of the Import Records dialog box.

# <span id="page-10-0"></span>o[ca](#page-9-0)[tio](#page-0-0)[n](#page-11-0) Condition dialog box

Use the Location Condition dialog box to select a set of objects for import.

# **Location Definition**

Select the Boundary Type and the Selection Type for the location query.

## **Define <**

Click Define and then draw the boundary in the drawing.

## **Show**

View the last-defined condition in the drawing. The boundary of the area appears as a dashed red line.

# <span id="page-11-0"></span>**Ie[w](#page-10-0) [Fe](#page-0-0)[at](#page-12-0)ure Definition File dialog box**

Use the New Feature Definition File dialog box to create a new feature definition file.

The feature definition file includes information on how to create each of the feature classes you've defined. Only definitions in the feature definition file attached to a drawing can be assigned to objects in the drawing or used to create new features.

**Note** To create a new feature definition file, you must have Alter Feature Class privileges.

# **Look In**

Select the drive and folder where you want to store the feature definition file.

# **File Name**

Type a name for the new feature definition file.

# **Files Of Type**

Leave this set to Feature Definition File.

**Note** If the FILEDIA variable is set to 0, then this dialog box is not displayed and you can type the name of the feature definition file to create on the command line.

Please send us your [comment](javascript:doComments() about this page

<span id="page-12-0"></span>**Warning** This command will not be supported in future releases. This is the old command for creating a spatial index in an Oracle database.

Use the Oracle Spatial Indexing dialog box to to define a spatial index for your drawing data. You must define an index before you can import records from Oracle into Map.

You must be the owner of the schema before you can create an index for it or modiify its metadata. If you are not the owner of the schema that you are connected to, none of the controls in the Spatial Indexing dialog box are available.

#### **Metadeta Extents**

#### **Compute Extents**

Finds the extents of all the drawings contained in the schema. The coordinates of the extents appear in the Min and Max XYZ text-entry fields. If you prefer, you can enter the extents yourself by typing coordinate values in these fields.

#### **Update Metadata**

Updates the database with the extents of the drawing data. (Metadata means "information about the data." )

#### **Indexing Parameters**

#### **Calculate**

Calculates the optimal value for the tiling and displays the result as a number in the Tilling Level text-entry field. If you prefer to use your own value, or if you want to experiment, you can enter a number in the Tiling Level field.

# <span id="page-14-0"></span>a[ve](#page-12-0) [Im](#page-0-0)[po](#page-15-0)rt Settings dialog box

Use the Save Import Settings dialog box to save an import condition in the drawing for future use.

#### **Name**

Enter a name for your saved settings, or select one of the saved settings from the list to overwrite it.

## **Description**

Enter an optional description for these import settings.

<span id="page-15-0"></span>You can write SQL or paste SQL from another application, such as SQL+, during the process of building an import condition.

Enter the condition (or paste the *condition portion* of a statement; do not paste the complete statement) and then click OK.

When you click OK, the SQL is added to the Condition Definitions area of the Import Records dialog box.

# <span id="page-16-0"></span>I[pda](#page-15-0)[te](#page-0-0) [Er](#page-17-0)ased Objects in Oracle Spatial Schema dialog box

Use the Update Erased Objects In Oracle Spatial Schema dialog box to update the records for objects that you have imported into Map and then deleted.

**Warning** This command will not be supported in future releases. This is the old command for updating erased objects in an Oracle database.

## **Update Erased Records**

Clear this check box if you do not want to delete records in Oracle for the erased objects in the drawing.

# <span id="page-17-0"></span>I[pda](#page-16-0)[te](#page-0-0) [Se](#page-18-0)lected Objects in Oracle Spatial Schema dialog  $\overline{\text{OX}}$

**Warning** This command will not be supported in future releases. This is the old command for updating selected objects in an Oracle database.

Use the Update Selected Objects in Oracle Spatial Schema dialog box to update the records for objects that you have imported into Map and then edited.

## **Update Status**

# **Update Imported Records**

Clear this check box if you do not want to update the objects.

#### **Add New Records**

Clear this check box if you do not want to append records for the new objects.

## **Erase Selected Objects from Drawing**

Select this option to delete all objects that are successfully updated in the Oracle database.

# <span id="page-18-0"></span>**SE Dialog Boxes**

# **Topics in this section**

- Attribute Value [Condition](#page-20-0) dialog box (OSE)
- [Column](#page-22-0) Values dialog box (OSE)  $\bullet$
- Discard Edit [Information](#page-23-0) and Locks dialog box (OSE)  $\bullet$
- Discard Edit [Information](#page-24-0) dialog box (OSE)  $\bullet$
- Export [Autodesk](#page-25-0) Map Objects to Oracle dialog box (OSE)  $\bullet$
- Import Oracle [Records](#page-27-0) Into Map dialog box (OSE)  $\bullet$
- Location [Condition](#page-30-0) dialog box (OSE)
- Lock [Management](#page-31-0) dialog box (OSE)  $\bullet$
- Oracle Spatial [Connection](#page-32-0) dialog box (OSE)  $\bullet$
- Save [Settings](#page-34-0) dialog box (OSE)  $\bullet$
- Schema [Adminstration](#page-35-0) dialog box (OSE)  $\bullet$
- Select [Feature](#page-38-0) Tables dialog box (OSE)  $\bullet$
- Select [Features](#page-39-0) dialog box (OSE)  $\bullet$
- Select [Features](#page-40-0) to Create Indexes dialog box (OSE)  $\bullet$
- Select [Features](#page-41-0) to Drop Indexes dialog box (OSE)  $\bullet$
- Select [Features](#page-42-0) to Update Extents dialog box (OSE)  $\bullet$
- Select [Layers](#page-43-0) dialog box (OSE)  $\bullet$
- Select Schema for [Connection](#page-44-0) dialog box (OSE)  $\bullet$
- SQL [Condition](#page-45-0) dialog box (OSE)  $\bullet$
- Unsaved Feature [Definitions](#page-46-0) dialog box (OSE)  $\bullet$
- View SQL [Statement](#page-47-0) dialog box (OSE)

# <span id="page-20-0"></span>Attribute Value Condition dialog box (OSE)

Use the Attribute Value Condition dialog box to select records based on the values of one or more attributes in the feature table.

**Note** AutoCAD Map 3D offers a new way of using data from an Oracle database. See [Accessing](ms-its:acmap.chm::/WS73099cc142f487559a28e8107bdfefbd9-7d52.htm) Data from Oracle. However the Oracle Spatial (OSE) method is still supported.

## **Attribute Definition**

Select an attribute based on the type of data you want to import.

### **Column**

Select the column in the feature table from which you want to import.

#### **Operator**

Select an operator:  $>$  $\,<$ =  $>=$  $\leq$  $\langle \rangle$ IS NULL IS NOT NULL LIKE (Only available with text strings) IN (Select from multiple records) NOT IN (Select only from records *not* in the list)

## **Value**

Enter any value. Click [...] to display the [Column](#page-22-0) Values dialog box (OSE),

[wh](#page-18-0)[ere](#page-22-0) you can select one of the values for the attribute column you specified. You can also enter these SQL wildcards:

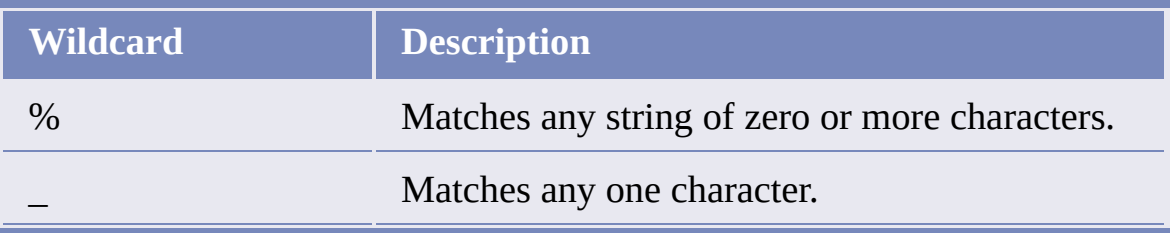

<span id="page-22-0"></span>Use the Column Values dialog box to select a value for the attribute column that you selected.

# **Select Values**

Select the value for the Value field in the Attribute Value [Condition](#page-20-0) dialog box (OSE). Click OK.

**Note** AutoCAD Map 3D offers a new way of using data from an Oracle database. See [Accessing](ms-its:acmap.chm::/WS73099cc142f487559a28e8107bdfefbd9-7d52.htm) Data from Oracle. However the Oracle Spatial (OSE) method is still supported.

# <span id="page-23-0"></span>Di[sca](#page-22-0)[rd](#page-18-0) [E](#page-24-0)dit Information and Locks dialog box (OSE)

This warning message appears if you attempt to change service or schema from within a drawing that contains edited and locked objects.

You will lose any changes that you may have made to those objects and also any locks on those records in the database. If this is what you want to do, click Continue. If you want to keep the changes, click Cancel. Export the edited objects with the Update option.

**Note** AutoCAD Map 3D offers a new way of using data from an Oracle database. See [Accessing](ms-its:acmap.chm::/WS73099cc142f487559a28e8107bdfefbd9-7d52.htm) Data from Oracle. However the Oracle Spatial (OSE) method is still supported.

# <span id="page-24-0"></span>Di[sca](#page-23-0)[rd](#page-18-0) [E](#page-25-0)dit Information dialog box (OSE)

This warning message appears if you attempt to change service or schema from within a drawing that contains edited objects.

You will lose any changes that you may have made to those objects. If this is what you want to do, click Continue. To keep the changes, click Cancel. Export the edited objects with the Update option.

**Note** AutoCAD Map 3D offers a new way of using data from an Oracle database. See [Accessing](ms-its:acmap.chm::/WS73099cc142f487559a28e8107bdfefbd9-7d52.htm) Data from Oracle. However the Oracle Spatial (OSE) method is still supported.

<span id="page-25-0"></span>Use the Export Map Objects To Oracle dialog box to export all objects in the drawing, select a set of objects, or filter objects based on layers. You can also choose to export block attributes, object data, and links to external databases.

### **Oracle Service And Schema**

Shows the connected service and schema.

#### **Connect**

Displays the Oracle Spatial [Connection](#page-32-0) dialog box (OSE), where you can connect to an Oracle service and schema.

### **Feature Tables To Export**

Shows how many feature tables are currently enabled for export and the total number of available feature tables.

#### **Select Features**

Displays the Select Schema for [Connection](#page-44-0) dialog box (OSE), where you can select the feature tables to enable for export.

#### **New Object Selection**

#### **Export New Objects To Database**

Select this option to export objects that are new (that is, objects that have not been previously exported, and which do not already exist in the Oracle database).

#### **Select Automatically**

Select this option to export all the new objects in the drawing except those that are frozen or locked.

#### **Select Manually**

Select this option to make a selection of objects in the drawing. Click

[Sel](#page-18-0)[ect.](#page-27-0) Select the objects to export.

# **Update Schema With EditSet**

The EditSet is the save set of locked and edited imported objects. These are the objects that you have edited or erased, which are ready to be exported to the database.

# **Update Edited And Erased Records**

Select this option to export both edited and erased objects to the database. Clear this option if you do not want to update the records for these objects.

# **Remove Exported Objects and Attributes from Drawing**

Select this option to delete the exported objects from the drawing. You should erase the objects unless you have a very good reason for not doing so. Not erasing the exported objects greatly increases the risk of duplicating objects. Erasing exported objects also means that you can easily see if any objects selected for export were rejected and remain in the drawing because they have conflicting definitions or other problems.

# <span id="page-27-0"></span>Import Oracle Records Into Map dialog box (OSE)

Use the Import Oracle Records Into Map dialog box to import objects from Oracle using a query based on Location or Display Properties, or by defining an SQL condition.

#### **Oracle Service And Schema**

Shows the connected service and schema.

#### **Connect**

Displays the Oracle Spatial [Connection](#page-32-0) dialog box (OSE), where you can connect to an Oracle service and schema.

#### **Define Condition**

Use this area to define both the list of features to import and the import condition.

#### **Select Features**

Select the feature tables to be included in the condition definitions. Rightclick any feature table in the list to display the Select All option.

#### **Zoom Feature Extents**

Zoom to the extents of the objects in the feature tables.

#### **Location**

Select a set of records to import, based on the location of objects in the drawing. In the Location [Condition](#page-30-0) dialog box (OSE), select the Boundary Type and the Selection Type. Click Define and then draw the boundary in the drawing.

## **Attributes**

Select records based on the values of one or more attributes in the feature table. In the Attribute Value [Condition](#page-20-0) dialog box (OSE), select the

[Col](#page-18-0)[um](#page-30-0)n, the Operator, and the Value to specify the attribute(s).

# **SQL**

Select records based on an SQL query. In the **SQL Condition dialog box** (OSE), type or paste an SQL condition [statement.](#page-45-0)

# **And/Or**

**And** specifies that both conditions must be met for the object to be imported. **Or** specifies that either condition can be met for the object to be imported.

# **Import Settings**

Use this area to manage current and saved import settings.

# **Name**

Select one of the saved settings files from the list to apply the settings to this session.

# **Save**

Displays the Save [Settings](#page-34-0) dialog box (OSE)

# **View SQL Statement**

Translates the defined conditions to an SQL statement, and shows the statement in the View SQL [Statement](#page-47-0) dialog box (OSE).

# **Condition Definitions**

This area displays the condition definitions in a tree form. You can select one of the conditions and edit or delete it.

# **Edit**

Opens the appropriate edit condition dialog box for the selected condition.

# **Delete**

Deletes the selected condition.

# **Clear All**

Clears the Condition Definitions area.

# **Show**

If a location condition is selected, displays the area of a location condition in the drawing.

**Note** AutoCAD Map 3D offers a new way of using data from an Oracle database. See **[Accessing](ms-its:acmap.chm::/WS73099cc142f487559a28e8107bdfefbd9-7d52.htm) Data from Oracle**. However the Oracle Spatial (OSE) method is still supported.

# <span id="page-30-0"></span>o[ca](#page-27-0)[tio](#page-18-0)[n](#page-31-0) Condition dialog box (OSE)

Use the Location Condition dialog box to select a set of objects for import.

# **Location Definition**

# **Boundary Type**

Select the Boundary Type (rectangle, circle, fence, etc.).

## **Selection Type**

Select the Selection Type (crossing or inside).

## **Define**

Hides the dialog box so that you can draw the boundary in the drawing.

## **Show**

Displays the area of the location condition in the drawing.

**Note** AutoCAD Map 3D offers a new way of using data from an Oracle database. See [Accessing](ms-its:acmap.chm::/WS73099cc142f487559a28e8107bdfefbd9-7d52.htm) Data from Oracle. However the Oracle Spatial (OSE) method is still supported.

<span id="page-31-0"></span>Use the Lock Management dialog box to view the current locks and delete them if you have the appropriate permissions.

# **Lock Summary**

Shows the locks and displays the login name of the user who has locked the objects.

## **Delete Locks Without User Names**

Clears locks left over by a system crash or other interruption.

# **Delete Selected Lock**

Deletes the currently selected lock.

**Note** AutoCAD Map 3D offers a new way of using data from an Oracle database. See **[Accessing](ms-its:acmap.chm::/WS73099cc142f487559a28e8107bdfefbd9-7d52.htm) Data from Oracle**. However the Oracle Spatial (OSE) method is still supported.

# <span id="page-32-0"></span>**Iracle Spatial Connection dialog box (OSE)**

Use the Oracle Spatial Connection dialog box to connect to an Oracle service and choose a schema.

### **Oracle Connection**

#### **User Name**

Enter the user name assigned by your database administrator.

#### **Password**

Enter your password. If you do not know your password, contact your database administrator.

#### **Service**

Enter the name of the database service to connect to. You can select a service from the list if you have connected to the service before from within AutoCAD Map 3D.

#### **Connect**

Connect to the Oracle service. If the connection is successful, the list of available schemas is displayed in the Schema Selection box.

#### **Schema Selection**

Lists the last five selected schemas. The most recently accessed schema is at the top of the list, the least recently accessed is at the bottom of the list. Select the schema to use. Click Select. If the schema does not appear in this list, click Browse All.

#### **Validate The Schema**

Validate your schema to ensure it is correct and complete. If you are sure your schema is correct, you can save time by unchecking this option.

#### **Browse All**

[Dis](#page-18-0)[pla](#page-34-0)ys the Select Schema for [Connection](#page-44-0) dialog box (OSE), where you can select the schema to connect to.

**Note** AutoCAD Map 3D offers a new way of using data from an Oracle database. See [Accessing](ms-its:acmap.chm::/WS73099cc142f487559a28e8107bdfefbd9-7d52.htm) Data from Oracle. However the Oracle Spatial (OSE) method is still supported.

<span id="page-34-0"></span>Use the Save [Settings](#page-27-0) dialog box to save the current settings in the **Import Oracle** Records Into Map dialog box (OSE) to a table in the schema, so that you can reuse them.

### **Name**

Enter a name for the settings. Click Save.

**Note** AutoCAD Map 3D offers a new way of using data from an Oracle database. See [Accessing](ms-its:acmap.chm::/WS73099cc142f487559a28e8107bdfefbd9-7d52.htm) Data from Oracle. However the Oracle Spatial (OSE) method is still supported.

<span id="page-35-0"></span>Use the Schema Administration dialog box to map features to layers and to manage indexes.

**Note** If you plan to share this Oracle database with users using Autodesk Map 6, create the feature tables using Autodesk Map 6. Autodesk Map 6 and later release of Autodesk Map can use feature tables created by Autodesk Map 6. However, Autodesk Map 6 cannot use tables created by later releases of Autodesk Map.

## **Oracle Service And Schema**

Shows the connected service and schema.

## **Connect**

Displays the Oracle Spatial [Connection](#page-32-0) dialog box (OSE), where you can connect to an Oracle service and schema.

# **Feature Name And Properties**

Use this grid to create and edit feature definitions.

## **Feature**

Click the feature name cell to edit it. You can edit the definitions that have not yet been used to create an Oracle feature table. Feature definitions with existing, corresponding tables are grayed out and cannot be edited or deleted. To add a new feature definition, click the blank row at the bottom.

# **Table**

Name of the table to be created in Oracle. You can change this name.

# **SRID**

The coordinate system ID. To maintain coordinate system information, enter a valid coordinate system ID. For a list of valid IDs, refer to the Oracle MDSYS.CS\_SRS table. For additional information on using and [def](#page-18-0)[inin](#page-38-0)g SRIDs, refer to your *Oracle Spatial User Guide*.

## **Layers**

Enter the name of a layer or click [...] to see the list of available layers.

## **Set Attributes**

Displays the Attribute [Selection](#page-69-0) dialog box (OSE) where you can select attributes for inclusion in the currently selected feature.

## **Delete**

Deletes the selected feature. To select a feature, click the left column.

# **Maintain Feature Definitions**

## **Save Feature Metadata**

Saves the feature definition information you have entered and creates metadata tables in the Oracle schema. Note that if you change a feature's name or delete a feature, these actions take place immediately and do not require that you click Save Feature Metadata.

# **Create Feature Tables**

Takes the contents of the metadata tables and creates the Oracle tables and columns.

# **Locking**

Controls the locking behavior for the current schema.

# **Enable Schema Locking**

Select this option to turn on locking for the current schema. Clear it to disable locking.

## **Manage Locks**

Displays the Lock [Management](#page-31-0) dialog box (OSE) which lists the current locks, and allows you to delete them if you have the appropriate permissions.

## **Schema Management**

Use this area to administer indexes and extents.

# **Drop Indexes**

Displays the Select [Features](#page-41-0) to Drop Indexes dialog box (OSE) where you can specify the features for which you want to delete indexes.

# **Create Indexes**

Displays the Select [Features](#page-40-0) to Create Indexes dialog box (OSE) where you can specify the features for which you want to create indexes.

# **Update Extents**

Displays the Select [Features](#page-39-0) dialog box (OSE) where you can specify the features that determine the extents of the area to be indexed.

**Note** AutoCAD Map 3D offers a new way of using data from an Oracle database. See [Accessing](ms-its:acmap.chm::/WS73099cc142f487559a28e8107bdfefbd9-7d52.htm) Data from Oracle. However the Oracle Spatial (OSE) method is still supported.

# <span id="page-38-0"></span>e[lec](#page-35-0)[t](#page-18-0) [Fea](#page-39-0)ture Tables dialog box (OSE)

Use the Select Feature Tables dialog box to specify the feature tables to enable for export.

**Note** AutoCAD Map 3D offers a new way of using data from an Oracle database. See [Accessing](ms-its:acmap.chm::/WS73099cc142f487559a28e8107bdfefbd9-7d52.htm) Data from Oracle. However the Oracle Spatial (OSE) method is still supported.

#### **Select Feature**

Select the features to enable for export.

Right-click any feature table in the list to display the Select All option.

<span id="page-39-0"></span>Use the Select Features To Update Extents dialog box to specify the features that determine the extents of the area to be indexed.

**Note** AutoCAD Map 3D offers a new way of using data from an Oracle database. See [Accessing](ms-its:acmap.chm::/WS73099cc142f487559a28e8107bdfefbd9-7d52.htm) Data from Oracle. However the Oracle Spatial (OSE) method is still supported.

### **Select Features**

Select the features to determine the extents.

Right-click any feature in the list to display the following options: Select All, Clear All.

# <span id="page-40-0"></span>e[lec](#page-39-0)[t](#page-18-0) [Fea](#page-41-0)tures to Create Indexes dialog box (OSE)

Use this dialog box to to create spatial indexes for selected features. A spatial index references a particular item of data to a specific location in the drawing. You must create spatial indexes before you can use a location query to import objects from the Oracle database.

**Note** AutoCAD Map 3D offers a new way of using data from an Oracle database. See [Accessing](ms-its:acmap.chm::/WS73099cc142f487559a28e8107bdfefbd9-7d52.htm) Data from Oracle. However the Oracle Spatial (OSE) method is still supported.

#### **Select Features**

Select the features for which to create a spatial index.

Right-click any feature in the list to display the following options: Select All, Clear All.

A new R-tree spatial index will be created for each selected feature, replacing the old index, if there was one.

<span id="page-41-0"></span>Use this dialog box to remove the indexes for selected features.

Dropping indexes can speed up export. However, you will need to recreate the indexes later if you want to import using a location condition or if you add a new object outside of the existing index area.

**Note** AutoCAD Map 3D offers a new way of using data from an Oracle database. See [Accessing](ms-its:acmap.chm::/WS73099cc142f487559a28e8107bdfefbd9-7d52.htm) Data from Oracle. However the Oracle Spatial (OSE) method is still supported.

# **Select Features**

Select the features for which you want to remove the spatial index. Right-click any feature in the list to display the following options: Select All, Clear All.

# <span id="page-42-0"></span>e[lec](#page-41-0)[t](#page-18-0) [Fea](#page-43-0)tures to Update Extents dialog box (OSE)

Use the Select Features To Update Extents dialog box to specify the features that determine the extents of the area to be indexed.

This will replace the current extents with the extents of the selected features. You can continue, but you may have to wait for AutoCAD Map 3D to recalculate the indexes for the new extents. To keep the existing extents, click Cancel.

If you are managing the USER\_SDO\_GEOM\_METADATA view yourself, for example, by using an 'area of interest' extents, you should not use the Update Extents option because it overwrites the values in USER\_SDO\_GEOM\_METADATA.

**Note** AutoCAD Map 3D offers a new way of using data from an Oracle database. See [Accessing](ms-its:acmap.chm::/WS73099cc142f487559a28e8107bdfefbd9-7d52.htm) Data from Oracle. However the Oracle Spatial (OSE) method is still supported.

## **Select Features**

Select the features to determine the extents.

Right-click any feature in the list to display the following options: Select All, Clear All.

<span id="page-43-0"></span>Use the Select Layers dialog box to specify the layers that make up the currently selected feature.

**Note** AutoCAD Map 3D offers a new way of using data from an Oracle database. See [Accessing](ms-its:acmap.chm::/WS73099cc142f487559a28e8107bdfefbd9-7d52.htm) Data from Oracle. However the Oracle Spatial (OSE) method is still supported.

## **Layers**

Select the layers to include in the feature. The layers are sorted in ascending order. Layers already selected by other feature definitions are excluded from this list.

Right-click any layer in the list to display the following options: Select All, Clear All.

# <span id="page-44-0"></span>e[lec](#page-43-0)[t](#page-18-0) [Sch](#page-45-0)ema for Connection dialog box (OSE)

Use the Select Schema For Connection dialog box to choose a schema from the list of those available to you.

## **Available Schemas**

Lists all the schemas available to you. Select the schema to connect to. Click Select.

**Note** AutoCAD Map 3D offers a new way of using data from an Oracle database. See [Accessing](ms-its:acmap.chm::/WS73099cc142f487559a28e8107bdfefbd9-7d52.htm) Data from Oracle. However the Oracle Spatial (OSE) method is still supported.

<span id="page-45-0"></span>Use the SQL Condition dialog box to write SQL or to paste SQL from another application, such as SQL+, during the process of building an import condition.

Enter the condition (or paste the *condition portion* of a statement; do not paste the complete statement) and click OK.

When you click OK, the SQL is added to the Condition Definitions area of the Import Records dialog box.

**Note** AutoCAD Map 3D offers a new way of using data from an Oracle database. See [Accessing](ms-its:acmap.chm::/WS73099cc142f487559a28e8107bdfefbd9-7d52.htm) Data from Oracle. However the Oracle Spatial (OSE) method is still supported.

# <span id="page-46-0"></span>I[nsa](#page-45-0)[ve](#page-18-0)[d](#page-47-0) Feature Definitions dialog box (OSE)

This warning message appears because you have made changes to feature definitions and are trying to close the Schema Administration dialog box without saving them.

You can continue, but you will lose those changes. To keep the changes, click Cancel and then click Save Feature Metadata.

**Note** AutoCAD Map 3D offers a new way of using data from an Oracle database. See **[Accessing](ms-its:acmap.chm::/WS73099cc142f487559a28e8107bdfefbd9-7d52.htm) Data from Oracle**. However the Oracle Spatial (OSE) method is still supported.

<span id="page-47-0"></span>This dialog shows the SQL statement.

# **SQL Statement**

Displays the SQL statement. You can copy the text of the statement, but you cannot edit it or paste text into it.

**Note** AutoCAD Map 3D offers a new way of using data from an Oracle database. See **[Accessing](ms-its:acmap.chm::/WS73099cc142f487559a28e8107bdfefbd9-7d52.htm) Data from Oracle**. However the Oracle Spatial (OSE) method is still supported.

# <span id="page-48-0"></span>h[em](#page-47-0)a[tic](#page-49-0) Mapping Dialog Boxes (Older Method)

# **Topics in this section**

- [MAPTHEMATIC](#page-49-0) (Thematic Mapping command)  $\bullet$
- Add [Thematic](#page-50-0) Range dialog box  $\bullet$
- Edit [Thematic](#page-51-0) Range dialog box  $\bullet$
- Insert [Thematic](#page-52-0) Range dialog box  $\bullet$
- Object [Thematic](#page-53-0) Mapping dialog box  $\bullet$
- Property [Expression](#page-56-0) dialog box  $\bullet$
- Select [Linetype](#page-59-0) dialog box  $\bullet$
- Select [Pattern](#page-60-0) dialog box  $\bullet$
- Select Style [dialog](#page-61-0) box  $\bullet$
- [Thematic](#page-62-0) Display Options dialog box  $\bullet$
- [Thematic](#page-64-0) Legend Design dialog box  $\bullet$
- [Topology](#page-66-0) Thematic Mapping dialog box  $\bullet$

# <span id="page-49-0"></span>**I[APT](#page-48-0)[HE](#page-50-0)MATIC (Thematic Mapping command)**

Use this command to create a thematic map that uses color, fill, line format, symbols, or text to display information about objects or topology.

Respond to the prompt:

## **Enter thematic source (Object/Topology)<T>:**

Enter **o** to create a thematic map based on objects or enter **t** to create a thematic map based on topology.

For [information](#page-53-0) on thematic maps based on objects, see Object Thematic Mapping dialog box.

For [information](#page-66-0) on thematic maps based on topology, see Topology Thematic Mapping dialog box.

# <span id="page-50-0"></span>A[dd](#page-49-0) [Th](#page-48-0)[em](#page-51-0)atic Range dialog box

Use the following steps to add a range to the bottom of the Distribution list.

- 1. Select the first line in the list.
- 2. Enter a value for the display property, or click Select.
- 3. Specify any additional values for the display property.

For example, if you are modifying the line format, specify the linetype, width, and color for objects that fall within this range.

- 4. In the list, select Value.
- 5. Enter the value for the range. Objects fall within the range if their thematic expression value matches this value.

For a continuous range, enter the maximum value for the range.

For a discrete range, enter the exact value for the range, or click Select.

- 6. In the list, select Desc.
- 7. Enter a description for this range, like Small, Medium, and Large, or Sandy, Gravel, and Swamp. If you use a legend in your thematic map, this description becomes the label for this range.
- 8. Click OK.

Please send us your [comment](javascript:doComments() about this page

# <span id="page-51-0"></span>d[it](#page-50-0) [Th](#page-48-0)[em](#page-52-0)atic Range dialog box

Use this dialog box to modify a range in the Thematic Display Options dialog box.

- 1. Select the line to modify. The current value is transferred to the Edit Value box.
- 2. Enter the new information, or click Select to select from a list of values.
- 3. Press Enter to update the line, or select a new line to modify.
- 4. When you finish, click OK.

# <span id="page-52-0"></span>In[sert](#page-51-0) [T](#page-48-0)[he](#page-53-0)matic Range dialog box

You can insert a range above the selected range in the Distribution list in the Thematic Display Options dialog box.

- 1. Select the first line in the list.
- 2. Enter a value for the display property, or select from a list of values.
- 3. Select any additional values for the display property, such as linetype, width, and color for objects that fall within this range.
- 4. In the list, select Value.
- 5. Enter the value for the range. Objects fall within the range if their thematic expression value matches this value.

For a continuous range, enter the maximum value for the range.

For a discrete range, enter the exact value for the range, or select from a list of values.

- 6. In the list, select Desc.
- 7. Enter a description for this range, such as Small, Medium, and Large, or Sandy, Gravel, and Swamp. If you use a legend in your thematic map, this value becomes the label for this range.
- 8. Click OK.

The new range is inserted above the selected range in the Distribution list in the Thematic Display Options dialog box.

<span id="page-53-0"></span>Use this dialog box to create a thematic map that uses color, fill, line format, symbols, or text to display information about objects

Specify the objects to modify, the data to use, and the properties to use to display the data.

Because this command modifies objects as they are retrieved by the query, the objects must be in source drawings and must not be already queried into the current drawing.

## **Objects of Interest**

Specify the objects to modify.

If more than one option is selected, the objects must meet all the selected criteria. For example, if you select both Limit To Location and Limit To Layers, the objects must be on the specified layer and within the specified location.

## **Limit To Location**

Finds objects only if they are in a specified location. To define the location, click Define.

## **Limit To Layers**

Finds objects only if they are on selected layers. To select layers, click Layers.

#### **Limit To Blocks**

Finds objects only if they are in selected blocks. To select blocks, click Blocks.

#### **Thematic Expression**

[Spe](#page-48-0)[cify](#page-56-0) the data to use when determining how to alter the objects.

## **Expression**

Click Expression to display the Thematic Expression dialog box, where you can select the property, object data, or external data to use.

**Note** The Link Template list includes only link templates for active source drawings. If the link template you want is not listed, be sure it is defined in the source drawing. In addition, be sure the appropriate data source is attached and connected in the current drawing.

### **Display Parameters**

Specify how to alter the objects.

## **Display Property box**

Select how to display the data. You can display ranges of data using different colors, fills, line formats, symbols (blocks), or text.

You can set an option to determine whether the fill is an associative hatch object. See the Query tab of the Autodesk Map Options dialog box.

## **Range Division options**

Specify whether the data is discrete or continuous.

Select Continuous for numerical data that can include any value in a continuous range. Click Define to specify how to divide the range. For example, you could divide property values into five continuous groups: low, medium-low, medium, medium-high, and high.

Select Discrete for numerical values that are not continuous or for character values. Click Define to specify the possible values.

# **Define**

Display the Thematic Display Options dialog box, where you can specify the property alteration for each range (for continuous data) or for each possible value (for discrete data).

Only objects that fall into one of the defined ranges will be modified. If an object is included in the thematic map, but it does not have data or properties that fall into one of the ranges you define, the object will appear in the map but will not be altered.

# **Options**

# **Load**

Load an existing query.

If the query includes statements not supported by thematic queries, those statements are skipped.

## **Save**

Save the current thematic query definition.

If the query definition includes legend information, save the query as an external query. Internal queries do not retain legend information.

<span id="page-56-0"></span>Select a property.

Topology properties are not available when you do object thematic mapping.

You cannot query using constant attributes. Instead, use the block name in the query.

## **Topology Property**

**Area**

For polygon topologies, modify objects based on the area of the polygon.

## **Length**

For network topologies, modify objects based on their length.

## **Perimeter**

For polygon topologies, modify objects based on the perimeter of the polygon.

## **Direction**

For network topologies, modify objects based on their direction.

## **Direct Resistance**

For network topologies, modify objects based on their direct resistance.

# **Reverse Resistance**

For network topologies, modify objects based on their reverse resistance.

### **[Ob](#page-48-0)[jec](#page-59-0)t Property**

#### **Area**

Modify objects based on their area.

Area only works on circles, ellipses, polylines, splines, regions, and solids. It does not work on objects created from line segments. For example, Area will not work on a rectangle created of four separate lines.

#### **Block Name**

Modify objects based on their block name.

#### **Color**

Modify objects based on their color.

#### **Elevation**

Modify objects based on their elevation.

Elevation is the Z value from the XY plane where the object is defined.

#### **Object Type**

Modify objects based on their type.

#### **Group**

Modify objects based on the groups they are members of.

#### **Layer**

Modify objects based on their layer.

#### **Length**

Modify objects based on their length.

#### **Linetype**

Modify objects based on their linetype.

#### **Text Style**

Modify objects based on their text style.

#### **Text Value**

Modify objects based on their text value.

# **Thickness**

Modify objects based on their thickness.

Thickness is the distance an object is extruded above or below its elevation.

<span id="page-59-0"></span>e[lec](#page-56-0)[t](#page-48-0) [Lin](#page-60-0)etype dialog box

Select the linetype.

Click OK.

<span id="page-60-0"></span>e[lec](#page-59-0)[t](#page-48-0) [Pat](#page-61-0)tern dialog box

Select the pattern.

Click OK.

<span id="page-61-0"></span>e[lec](#page-60-0)[t](#page-48-0) [Sty](#page-62-0)le dialog box

Select the style.

Click OK.

# <span id="page-62-0"></span>hematic Display Options dialog box

Use this dialog box to specify how to modify objects for thematic maps.

## **Display Property**

Shows the object properties that will be modified in the thematic map.

## **Thematic Expression**

Shows the property or data to use to determine how to modify the display property.

### **Number Of Ranges**

Shows the number of ranges you have defined.

## **Distribution list**

Displays information about each defined range.

## **Range column**

Range number.

The next set of columns specify how the display property should be modified for objects that fall in the range.

#### **Value column**

Range value. This value determines whether objects fall in this range. For continuous values, a value falls in the range if it is less than or equal to the range value. For discrete values, a value falls in the range if it equals the range value.

**Note** If you create ranges that do not include all possible values, objects whose values do not fall into a specified range will not be modified. For example, if your final range has a value of 50,000, any [ob](#page-64-0)jects with a value of over 50,000 will not be modified. To be sure that the highest value is included in the final range, specify a value that is higher than the highest value associated with an object.

## **Desc column**

Description of the range. This description appears in the legend.

## **Edit**

Display the Edit [Thematic](#page-51-0) Range dialog box, where you can modify the current range.

## **Insert**

Display the Insert [Thematic](#page-52-0) Range dialog box, where you define a new range that is added above the selected range.

# **Add**

Display the Add [Thematic](#page-50-0) Range dialog box, where you define a new range that is added to the bottom of the list.

## **Delete**

Delete the selected range.

# **Legend**

Display the [Thematic](#page-64-0) Legend Design dialog box, where you design a legend for the thematic map.

# <span id="page-64-0"></span>hematic Legend Design dialog box

Use this dialog box to add a legend to a thematic map.

## **Create Legend**

Creates a legend for the thematic modifications. Otherwise, no legend is created.

### **Create On Layer box**

Specify the layer on which the legend should be created. Enter a new layer in the box or click Layers to select from a list of layers in the active drawings.

### **Insertion Point area**

Specify the X and Y coordinates for the legend, or click Pick < to select the insert point.

## **Display Order area**

Select whether the ranges are displayed in ascending order (lowest to highest) or descending order, based on the range numbers.

### **Symbols area**

Specify settings for the symbols in the legend.

#### **Boxed Symbols**

Draws frames around symbols.

## **Size X and Size Y**

Determine the width and height of symbols.

### **Offset**

Symbol offset: the vertical distance between symbols.

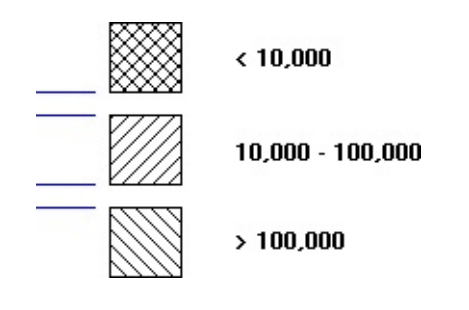

# **Labels area**

Specify the text Size and text Style for label text.

# **Offset**

Label offset: the horizontal distance between the symbol and the accompanying text label.

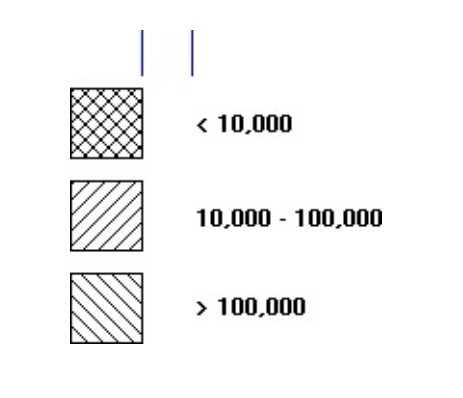

<span id="page-66-0"></span>Use this dialog box to create a thematic map that uses color, fill, line format, symbols, or text to display information about a topology.

You can use any topology that can be loaded into the current, open drawing. The topology can be stored entirely in the current drawing, or it can loaded from attached, source drawings.

## **Objects of Interest**

Specify the objects to modify.

#### **Topology Name**

Select the topology containing the objects to modify. If the topology is not loaded, click Load and load it.

## **Limit To Location**

Finds objects only if they are in a specified location. To define the location, click Define.

If you select Limit To Location, the objects must be in the specified topology and within the specified location.

#### **Thematic Expression**

Select the data to use to determine the modification. This can be data stored in an object data table, or stored in an external database, or based on the properties of the object.

#### **Expression**

Click the Expression to display the Thematic Expression dialog box, where you can select the property or data to use.

**Note** The Link Template list includes only link templates for active source drawings. If the link template you want is not listed, be sure it is defined in the source drawing. In addition, be sure the appropriate data source is

[atta](#page-48-0)ched and connected in the current drawing.

# **Display Parameters**

Specify the property to alter, and specify the ways to alter the property.

# **Display Property box**

Select how o display the data. You can display ranges of data using different colors, fills, line formats, symbols (blocks), or text.

You can set an option to determine whether the fill is an associative hatch object. See the Query tab of the Autodesk Map Options dialog box.

# **Range Division options**

Specify whether the data is discrete or continuous.

Select Continuous for numerical data that can include any value in a continuous range. Click Define to specify how to divide the range. For example, you could divide property values into five continuous groups: low, medium-low, medium, medium-high, and high. Select Discrete for numerical values that are not continuous or for character values. Click Define to specify the possible values.

# **Define**

Display the [Thematic](#page-62-0) Display Options dialog box, where you can specify the property alteration for each range (for continuous data) or for each possible value (for discrete data).

Only objects that fall into one of the defined ranges will be modified. If an object is included in the thematic map, but it does not have data or properties that fall into one of the ranges you define, the object will appear in the map but will not be altered.

# **Options**

Load an existing thematic query or save the current query.

# **Load**

Load an existing query.

If the query includes statements not supported by thematic queries, those statements are skipped.

# **Save**

Save the current thematic query definition.

If the query definition includes legend information, save the query as an external query. Internal queries do not retain legend information.

# <span id="page-69-0"></span>At[tribu](#page-18-0)[te](#page-20-0) Selection dialog box (OSE)

You can select block attributes, object data tables, and link templates by identifier, and rename the resulting Oracle column names.

# **Attributes In Current Drawing**

Select an attribute and click Add to add it to the feature table in the Oracle database.

## **Attributes in Feature Table**

Select an attribute and click Remove to remove it from the feature table in the Oracle database.

## **Oracle Column**

Click the column name and enter text to rename the column (no spaces).

**Note** AutoCAD Map 3D offers a new way of using data from an Oracle database. See [Accessing](ms-its:acmap.chm::/WS73099cc142f487559a28e8107bdfefbd9-7d52.htm) Data from Oracle. However the Oracle Spatial (OSE) method is still supported.